Columbia Power and Water Systems POWERNET WatchTVeverywhere

**STEP 1 OF 7:** Go to this link https://www.watchtveverywhere.com

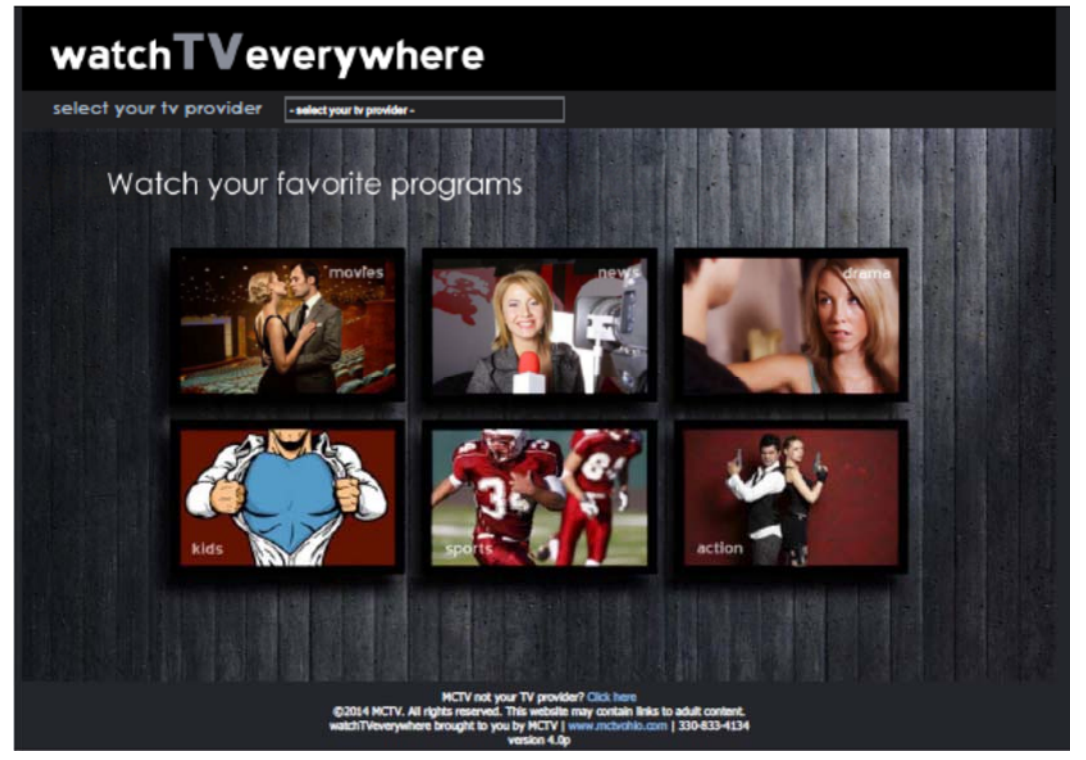

**STEP 2 OF 7:** Where "select your tv provider" is located, use the drop down menu to select **Columbia Power and Water Systems**.

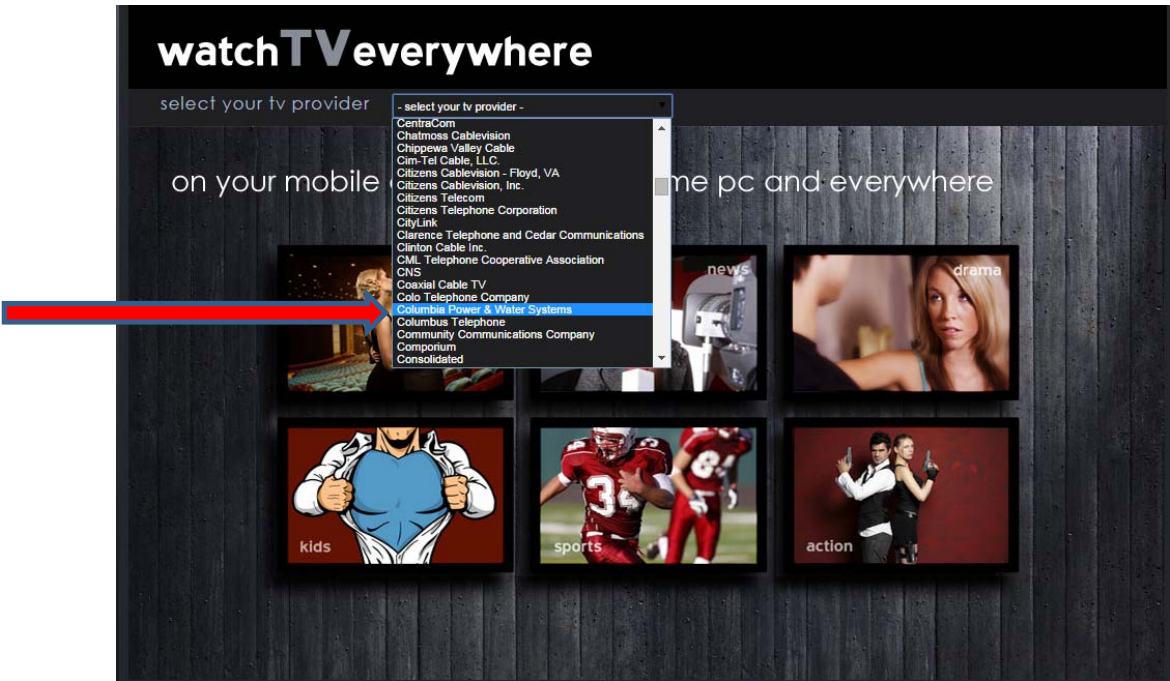

**STEP 3 OF 7:** You should see the CPWS POWERNET logo located in the upper right. Select "register" on the menu

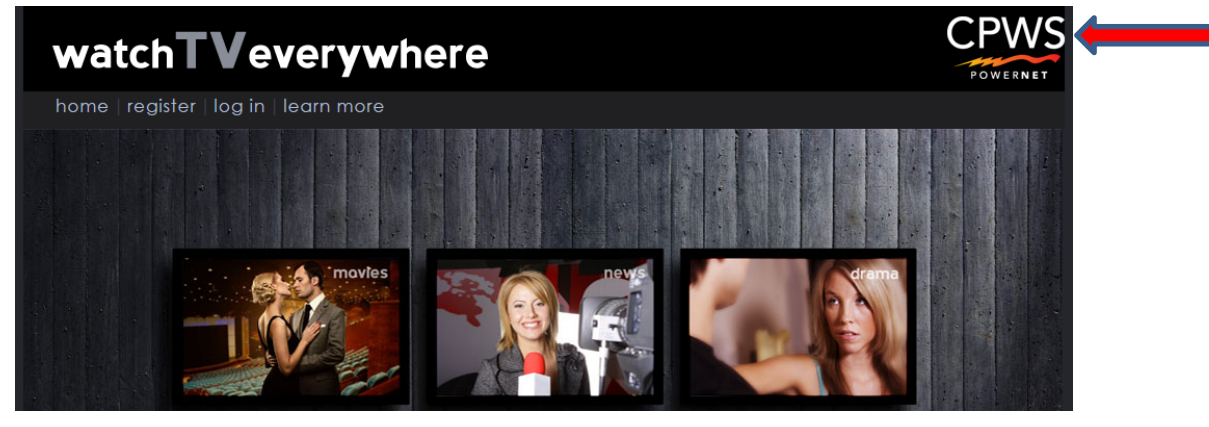

## **STEP 4 of 7: "Subscriber Registration"**

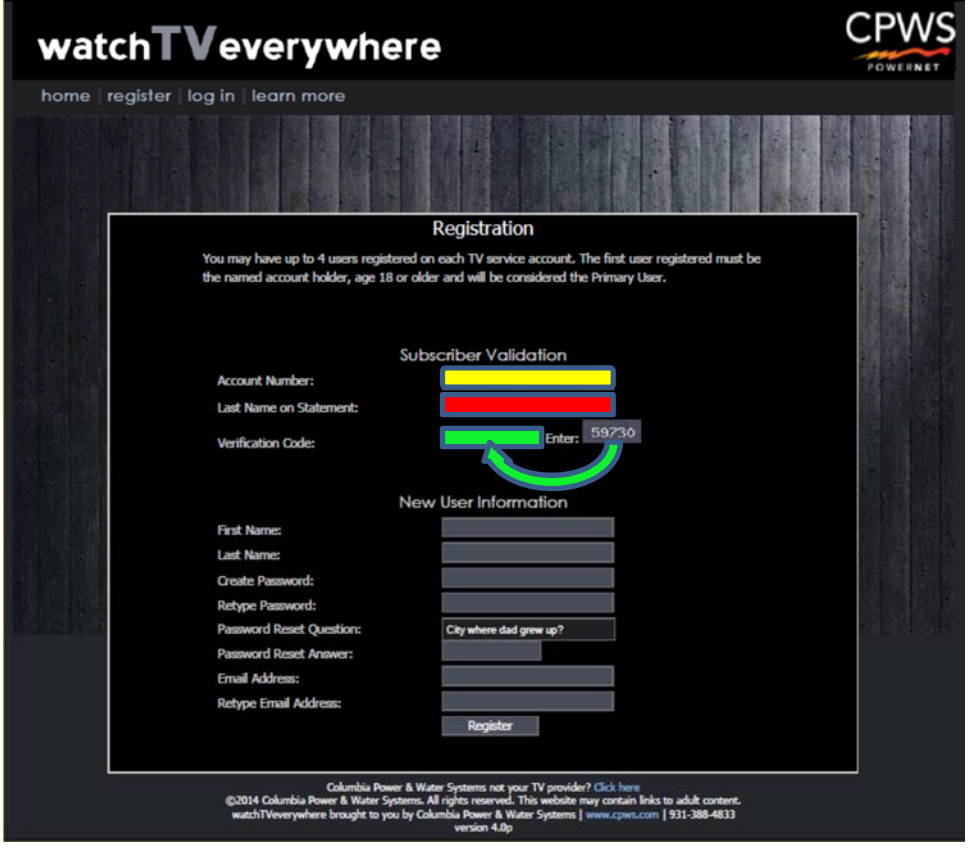

Account Number: **Enter your CPWS** account number (9 digits, no dash marks) Last Name on Statement: **Enter the last name on the CPWS account** Verification Code: **Enter the number located to the right of the word Enter.** 

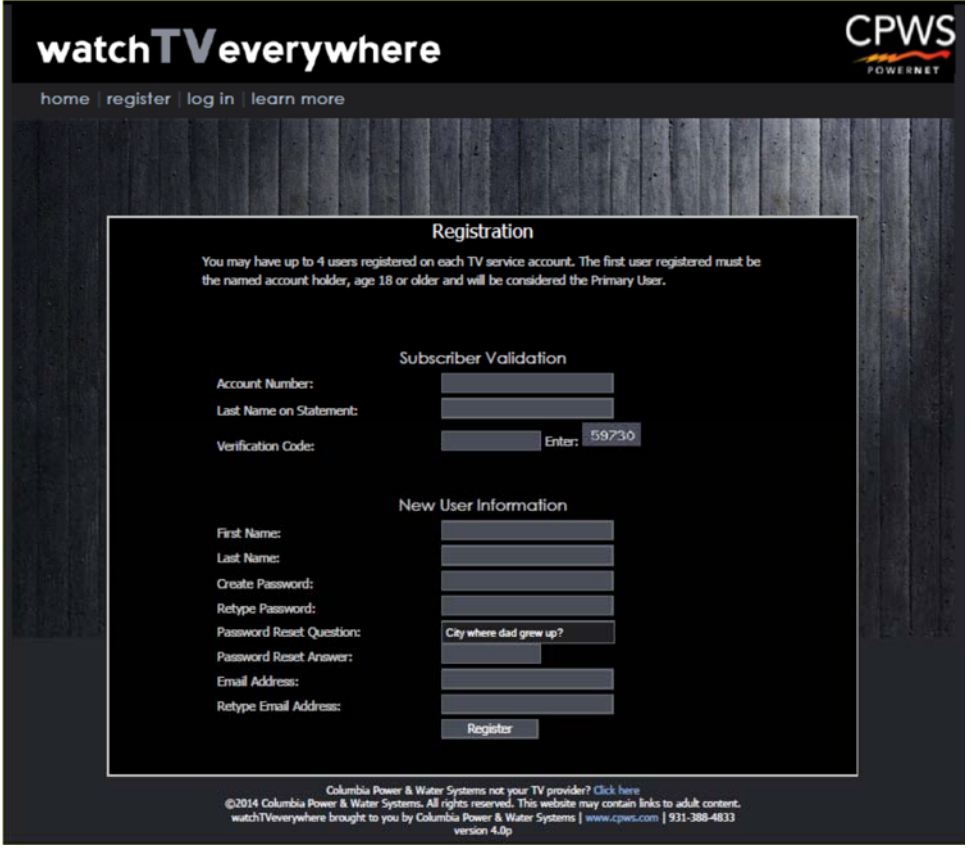

# **"New User Information"**

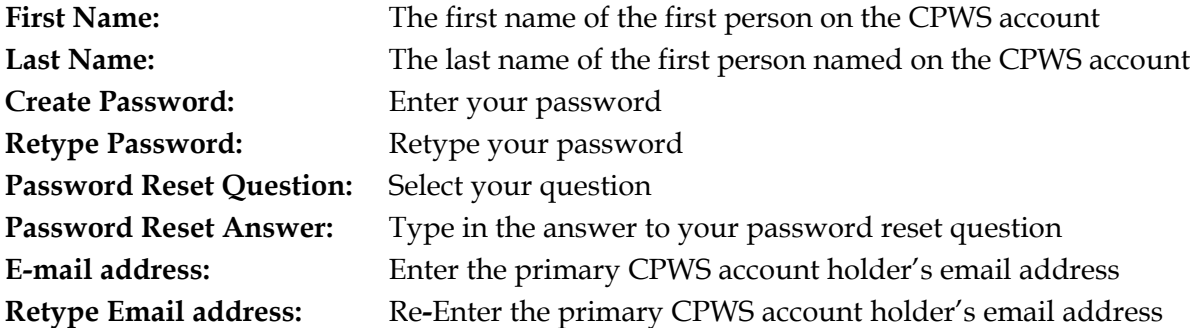

Select the **"Register"** box to create the account

\*\*\*\*\*An email will be sent to the email address listed in the new user information section. \*\*\*\*\*

**STEP 5 OF 7:** Click on the activation link on the email you received from "watchTVeverywhere"

> From: "watchTVeverywhere" <registration@watchtveverywhere.com> **Date:** September 5, 2014 at 11:01:16 AM CDT **To:** <email address you entered> **Subject: watchTVeverywhere - Activation Link**

#### **Here is your activation link.**

### **https://www.watchtveverywhere.com/activate.php?em=c3BvcnRzZmFuc3RuQGdtY WlsLms=c070**

#### © 2012 WatchTVEverywhere.com

**STEP 6 OF 7:** Enter the email address used for the account and password.

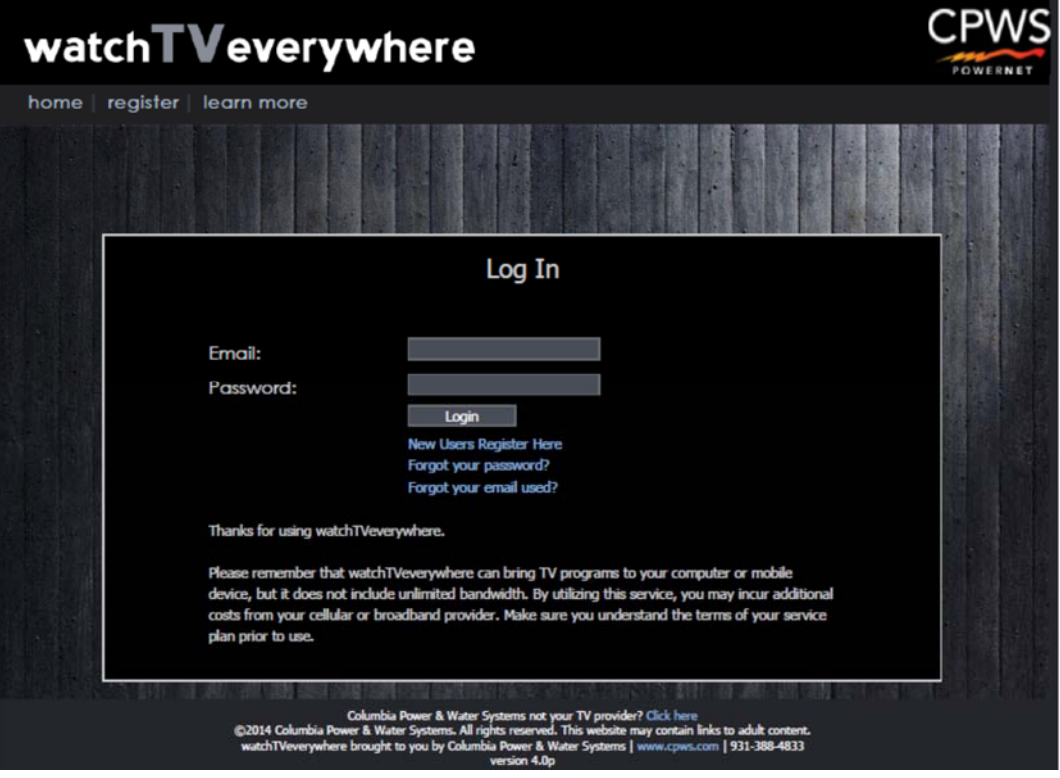

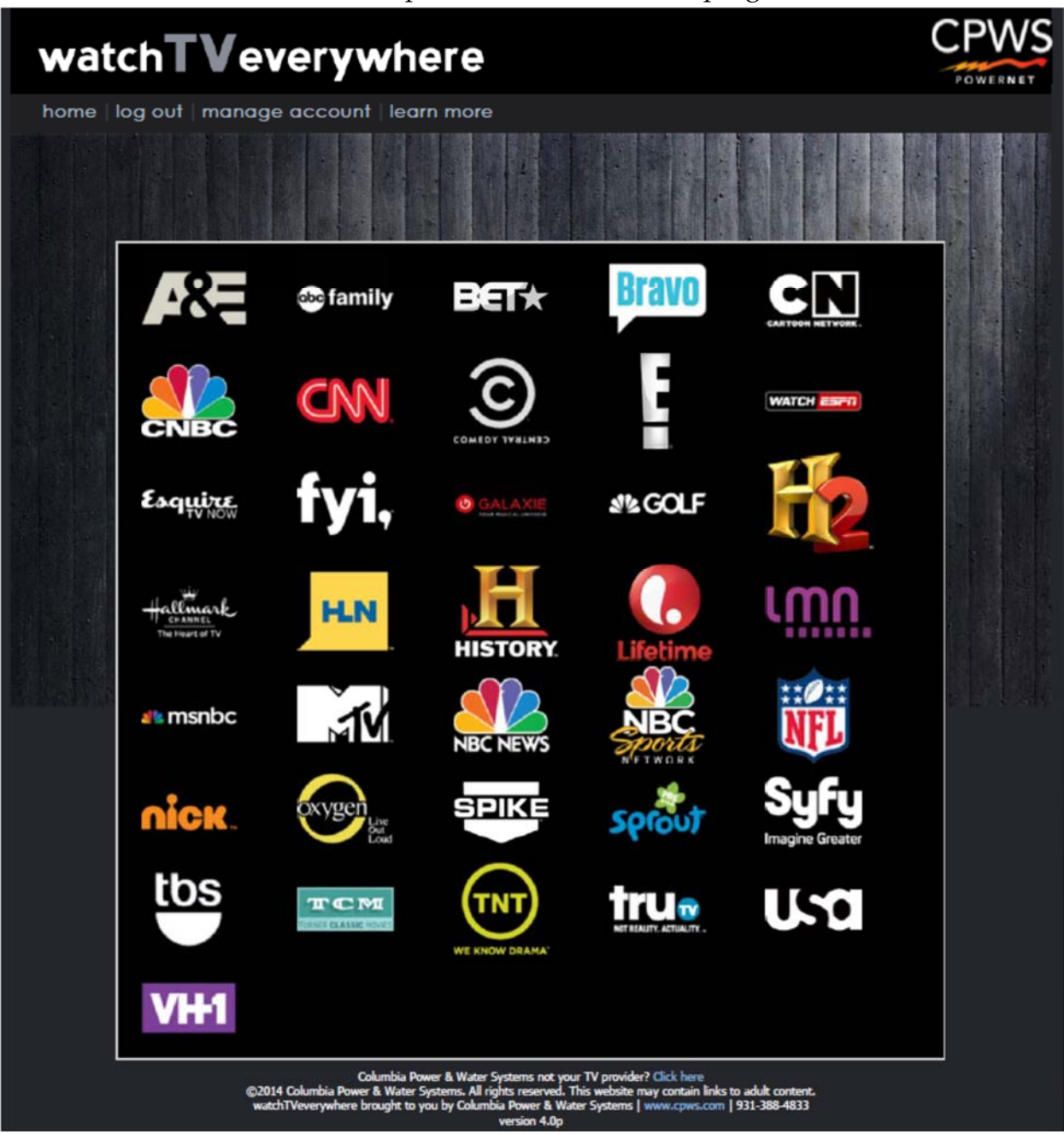

**STEP 7 OF 7:** You should see the portal with the different programmer icons.

From this screen, you may click on the icon for the programmer you wish to view.

The network programmer you select will request you to "select your tv provider": select **Columbia Power and Water Systems**.

Many of the programmers have apps that may be downloaded to your device. Most of the apps will usually remember your login information after initial.